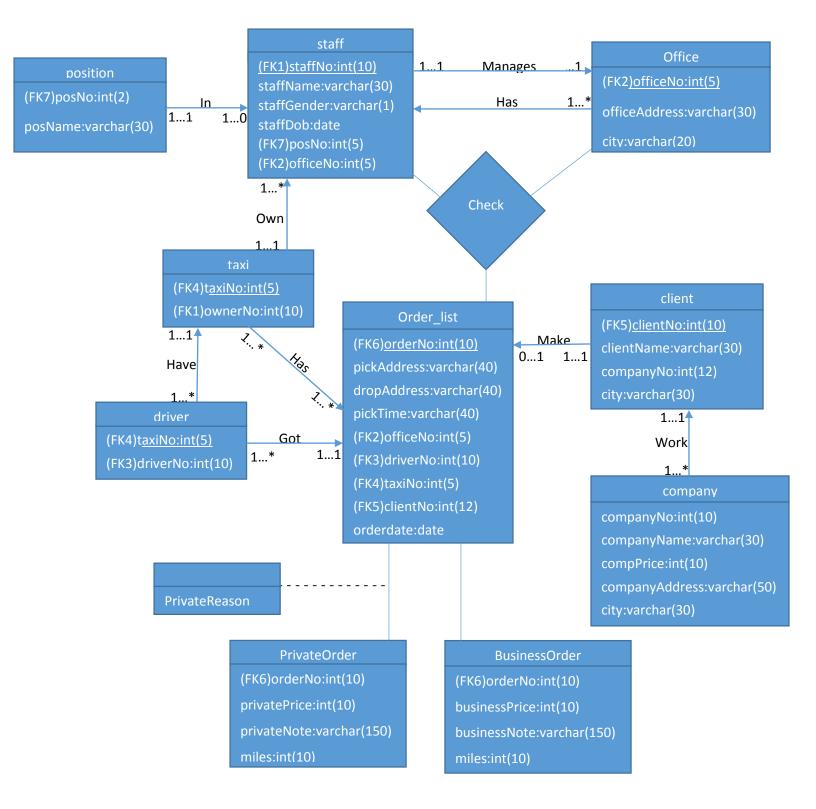

References for foreign key:

FK1: referencing Staff(StaffNo)

FK2: referencing Office(OfficeNo)

FK3: referencing Taxi(DriverNo)

FK4: referencing Taxi(TaxiNo)

FK5: referencing Client(ClientNo)

FK6: referencing Order\_List(OrderNo)

FK7: referencing Position(PosCode)

The one with <u>underline</u> is the primary keys.

# **User Manual**

The manual is for the fastpass taxi staffs with each function adjusted with the staffs need. For the manager, he can look at the staffs' data that work in their office and add more staff data into the program, for the customers they can use the order list to order their taxi, for the driver to take order from the customers, and more. This manual will explain to you the basic on how to use the program and might help when there be any confusion happen while using this program.

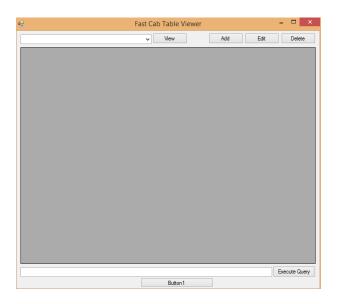

When you opened the program, this what will first showed up. There is four options you could do in this main page.

1. View button: When you clicked it, it will show the data inside every table mentioned in the combobox.

| •2                   | Fast Cab Table Viewer | – – <b>–</b> ×  |
|----------------------|-----------------------|-----------------|
| taxi                 | ✓ View                | Add Edit Delete |
| staff                |                       |                 |
| position<br>office   |                       |                 |
| taxi                 |                       |                 |
| driver               |                       |                 |
| order_list<br>client |                       |                 |
| company              |                       |                 |
| businessorder        |                       |                 |
| privateorder         |                       |                 |

After you picked one of the table in the combobox, clicked View button to show the table content in the datagridview. The datagrid is the gray rectangle on the main page. The gray rectangle on the background is where the table will show the data and the table size will be adjusting with the numbers of the contents. This is the table you can view in this program.

| Staff          | You can viewed all the staff data that working in this office.             |
|----------------|----------------------------------------------------------------------------|
| Position       | It will specify each staffs position in the office. You can tell which one |
|                | is the staff by looking at their position number.                          |
| Office         | It will display the offices address and the city of each branch            |
| Тахі           | Shows the list of taxi available based on their license plate, the owner,  |
|                | and the driver assigned to it                                              |
| Driver         | Simply connects the staff and taxi table by containing the driver's ID     |
|                | and the license plate of the car they are assigned to                      |
| Order list     | Contains the submitted orders and details such as the pickup location      |
|                | and destination, the time, client's contact number                         |
| Client         | Contains the information of all registered clients such as their names,    |
|                | contact info, home address                                                 |
| Company        | Contains the code and the name of companies affiliated with the            |
|                | TaxiCab with special offers such as price promotions                       |
| Business Order | A part of order list showing only the primary keys referenced in order     |
|                | list from business clients                                                 |
| Private Order  | A part of order list showing only the primary keys referenced in order     |
|                | list from private clients                                                  |

 Add button: You can use this button to add more data into the chosen table. Before you could clicked the add button, you have to pick one of the table you want to add more info through combobox. For example, choose position table through combobox:

| 3             | Fast Cab Table Viewe | r –      |        |
|---------------|----------------------|----------|--------|
| position      | View                 | Add Edit | Delete |
| staff         |                      |          |        |
| position      |                      |          |        |
| office        |                      |          |        |
| taxi          |                      |          |        |
| driver        |                      |          |        |
| order_list    |                      |          |        |
| client        |                      |          |        |
| company       |                      |          |        |
| businessorder |                      |          |        |
| privateorder  |                      |          |        |

After choose one of the table you want to add more data in, clicked the Add button. It will show a new form to insert data into the database:

| • |                                    | Position | - |      | Х |
|---|------------------------------------|----------|---|------|---|
|   | Position Number:<br>Position Name: |          | E | nter |   |

Enter the data you wanted to insert into the table then click Enter to apply. It will take you back to the main form. The new inserted data will only show once the table is selected in the combo box and View button is clicked as a means to refresh the grid view.

3. Edit button: This button used to change the data from some of the table pre-existing contents. Just like the add button, you have to choose which table you wanted to edit first with combobox and choose the data that needs the edit before you can click Edit button. After clicking the edit button, the same thing like the Add button will appear:

| • | Position – 🗆 🗙   |
|---|------------------|
|   |                  |
|   | Position Number: |
|   | Position Name:   |
|   |                  |
|   | Enter            |
|   |                  |

The current data will be shown in the text boxes for the user to change, the number on top cannot be changed since it will be used to pinpoint the data in the table. Put in the data you wanted to change then click enter button to apply changes. The new data will be shown once the user clicks View button on the recently changed table

4. Delete button: This button used to delete the table rows that was not needed anymore. Just like add and edit button, you have to view the table first. After you have viewed the table, choose which row you wanted to delete and then clicked delete button. The data will be removed from the table.

5. Button1 button: Click this button to show another window filled with queries button.

| •       | Query   | Showcase |         | X |
|---------|---------|----------|---------|---|
|         |         |          |         |   |
| QUERY A | QUERY B | QUERY C  | QUERY D |   |
| QUERY E | QUERY F | QUERY G  | QUERY H |   |
| QUERY I | QUERY J | QUERY K  | QUERY L |   |
| QUERY M | QUERY N | QUERY O  | QUERY P |   |
| QUERY Q | QUERY R | QUERY S  | EXIT    |   |
|         |         |          |         |   |
|         |         |          |         |   |
|         |         |          |         |   |
|         |         |          |         |   |
|         |         |          |         |   |
|         |         |          |         |   |

If you press one of the button above, it will show the queries list in it. Here is the list:

(a) The names and phone numbers of the Managers at each office.

|   | staffName      | staffNo |
|---|----------------|---------|
| • | Sally Millenia | 0       |
| * |                |         |

(b) The names of all female drivers based in the Glasgow office.

|   | staffName     |  |
|---|---------------|--|
| • | Misil Huracan |  |
|   | ben johnson   |  |
|   | carlito       |  |

(c) The total number of staff at each office.

|   | officeNo | staff_count |
|---|----------|-------------|
| • | 0        | 1           |
|   | 1        | 3           |
|   | 2        | 1           |
|   | 3        | 3           |

(d) The details of all taxis at the Glasgow office.

|   | driverNo | taxiNo |
|---|----------|--------|
| • | 1        | 1      |
|   | 0        | 5      |
|   | 2        | 1      |
|   |          |        |

(e) The total number of W registered taxis.

|   | count(taxiNo) |  |
|---|---------------|--|
| • | 4             |  |
| * |               |  |

(f) The number of drivers allocated to each taxi.

|   | taxiNo | count(driverNo) |
|---|--------|-----------------|
| • |        | 2               |
|   | 5      | 1               |

## (g) The name and number of owners with more than one taxi.

|   | ownerNo | staffName |
|---|---------|-----------|
| • | 1       | Julian    |
| * |         |           |

## (h) The full address of all business clients in Glasgow.

companyAddress

| • | awawa street |
|---|--------------|
| * |              |

#### (i) The details of the current contracts with business clients in Glasgow. orderNo businessPrice businessNote miles

|   | <br> |   |  |
|---|------|---|--|
|   |      |   |  |
|   |      |   |  |
| - |      |   |  |
|   | 1    | 1 |  |

## (j) The total number of private clients in each city.

|   | city       | count(clientNo) |
|---|------------|-----------------|
| • | brisbane   | 1               |
|   | jakarta    | 1               |
|   | washington | 1               |
|   |            |                 |

## (k) The details of jobs undertaken by a driver on a given day.

|       | orderNo |       | pickAdress |     | drop Adress |     | pickTime | officeNo | driverNo |
|-------|---------|-------|------------|-----|-------------|-----|----------|----------|----------|
| *     |         |       |            |     |             |     |          |          |          |
| taxiN | 0       | clien | tNo        | ord | erdate      | pri | ce       |          |          |
|       |         |       |            |     |             |     |          |          |          |

## (I) The names of drivers who are over 55 years old.

|   | staffName |  |
|---|-----------|--|
| • | carlito   |  |
| * |           |  |

## (m) The names and numbers of private clients who hired a taxi in November 2016.

|   | clientName | clientNo |
|---|------------|----------|
| * |            |          |

## (n) The names and addresses of private clients who have hired a taxi more than three times.

|   | clientNo | clientName | city |
|---|----------|------------|------|
| * |          |            |      |

(o) The average number of miles driven during a job.

|     |   | orderNo | miles_avg |  |
|-----|---|---------|-----------|--|
|     | • | 123     | 32,0000   |  |
| 512 |   | 512     | 53,0000   |  |

(p) The total number of jobs allocated to each car.

|   | taxiNo | order_count |
|---|--------|-------------|
| • | 0      | 1           |
|   | 2      | 2           |
| * |        |             |

(q) The total number of jobs allocated to each driver.

|   | driverNo | order_count |
|---|----------|-------------|
| • | 1        | 3           |
| * |          |             |

(r) The total amount charged for each car in November 2016.

|   | taxiNo | sum(price) |
|---|--------|------------|
| • | 2      | 500        |
| * |        |            |

(s) The total number of jobs and miles driven for a given contract.

|   | orderNo | job_count | total_miles |
|---|---------|-----------|-------------|
| • | 123     | 1         | 221         |
|   | 666     | 1         | 124         |
| * |         |           |             |